# **Elfin-EW1X**

# **RS232/RS485 to Wi-Fi**

## **Operation Guide**

## **V 1.1**

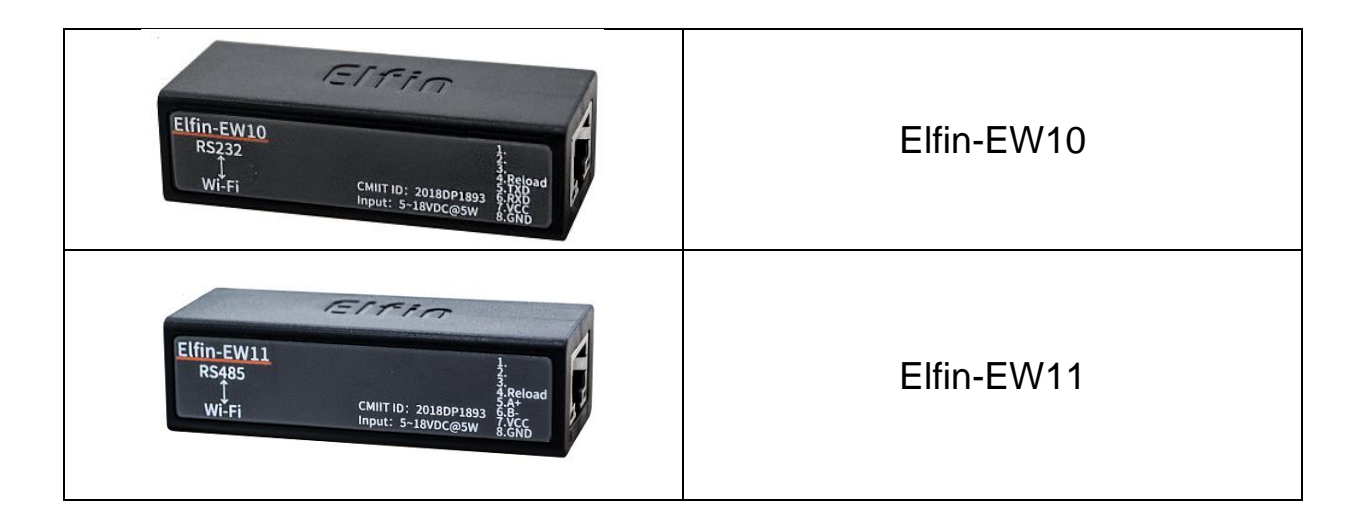

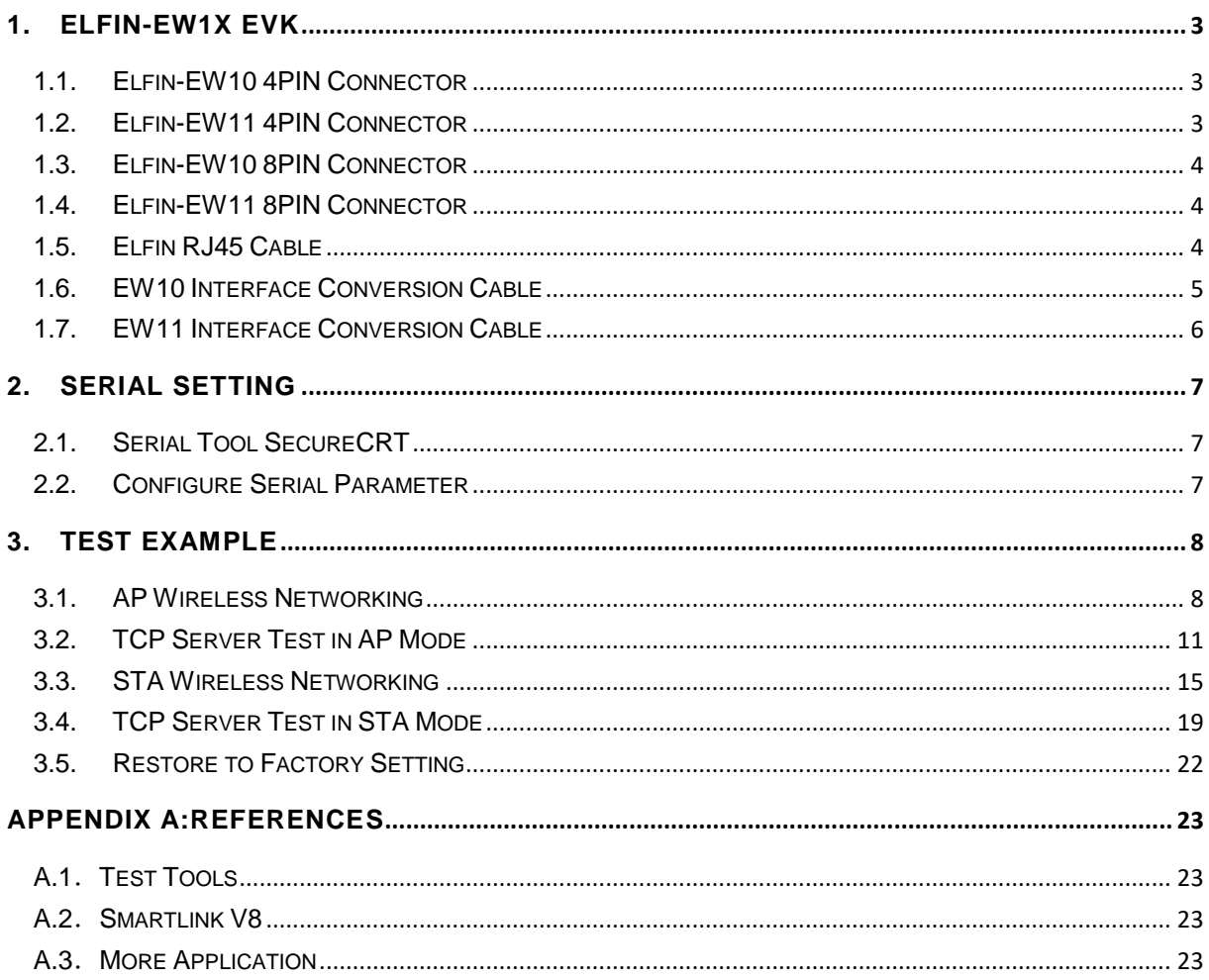

# <span id="page-2-0"></span>**1. ELFIN-EW1X EVK**

Elfin-EW10 is RS232 interface and Elfin-EW11 is RS485 interface. The EVK include the following attachment.

- Elfin-E1X product
- Screw driver
- RJ45 to Terminal Transform(4PIN or 8PIN)

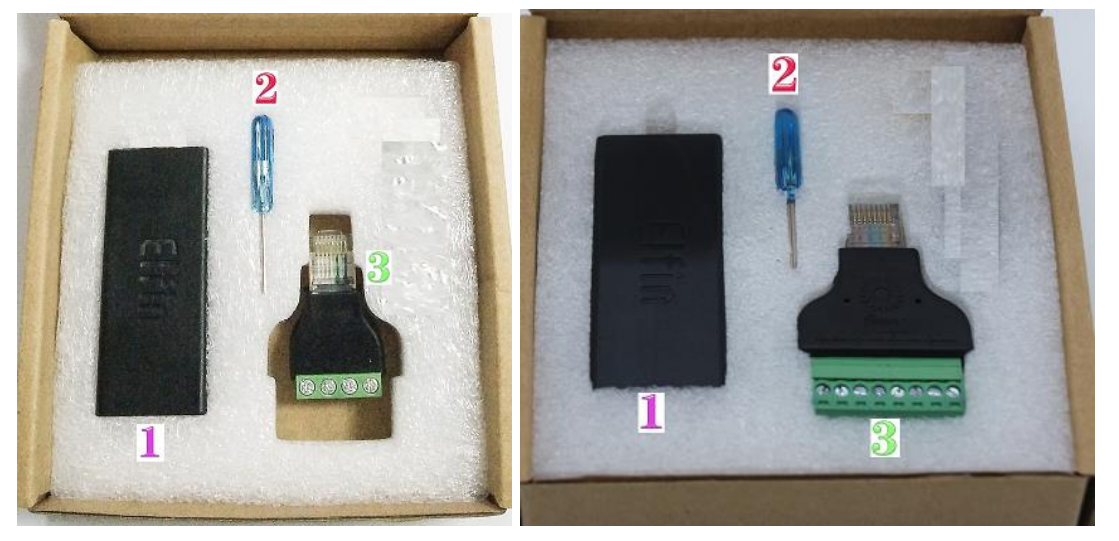

**1.1. Elfin-EW10 4PIN Connector**

<span id="page-2-1"></span>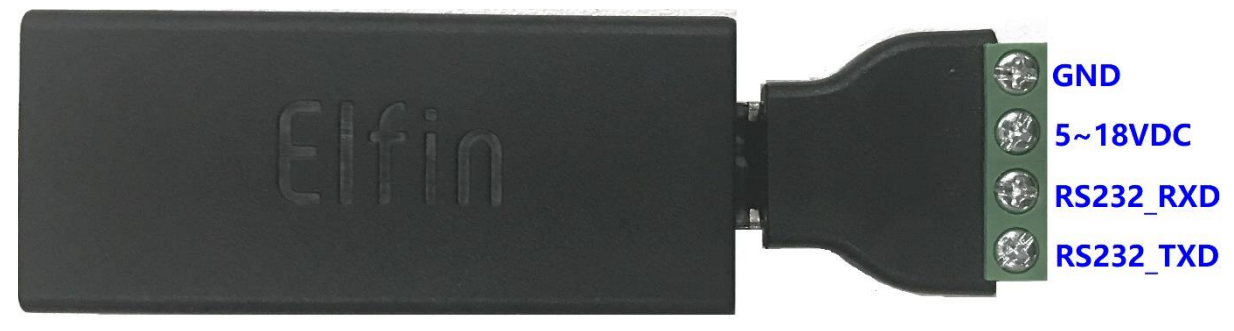

<span id="page-2-2"></span>**1.2. Elfin-EW11 4PIN Connector**

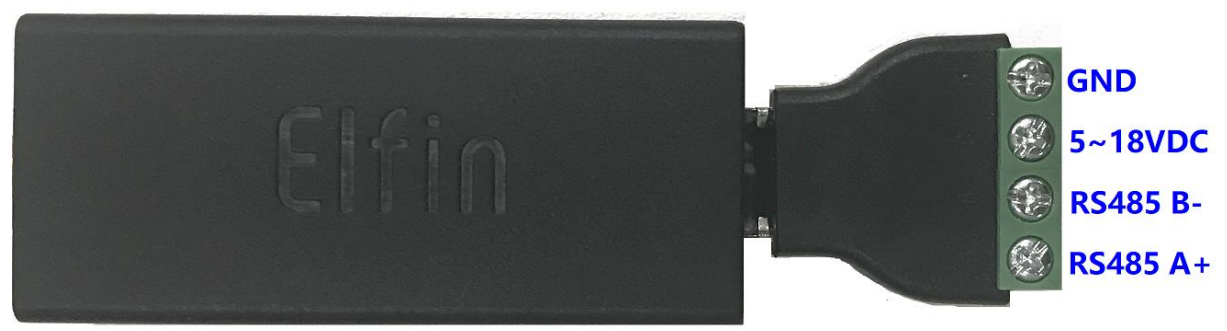

#### <span id="page-3-0"></span>**1.3. Elfin-EW10 8PIN Connector**

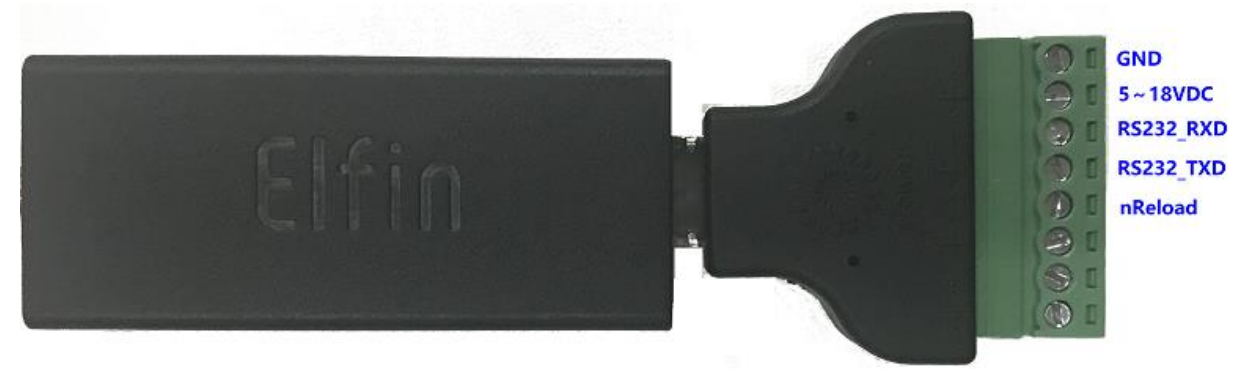

<span id="page-3-1"></span>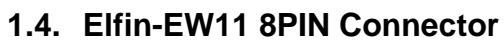

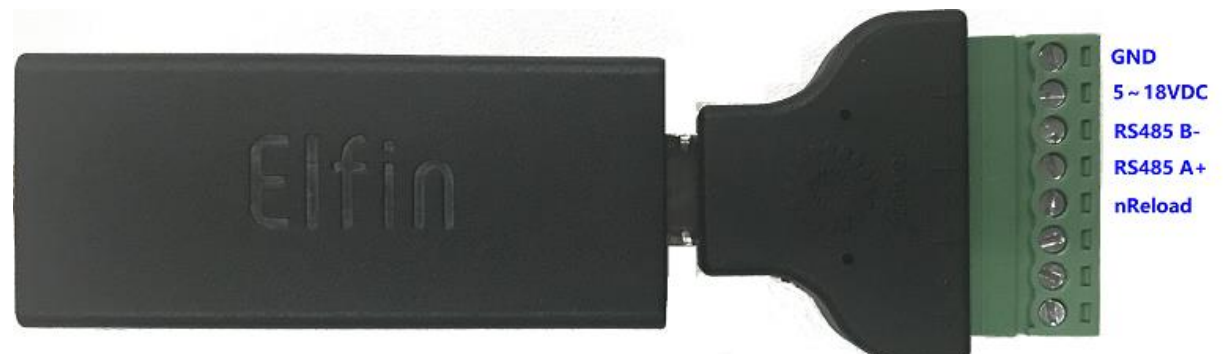

## <span id="page-3-2"></span>**1.5. Elfin RJ45 Cable**

The RJ45 cable can be done as following picture.

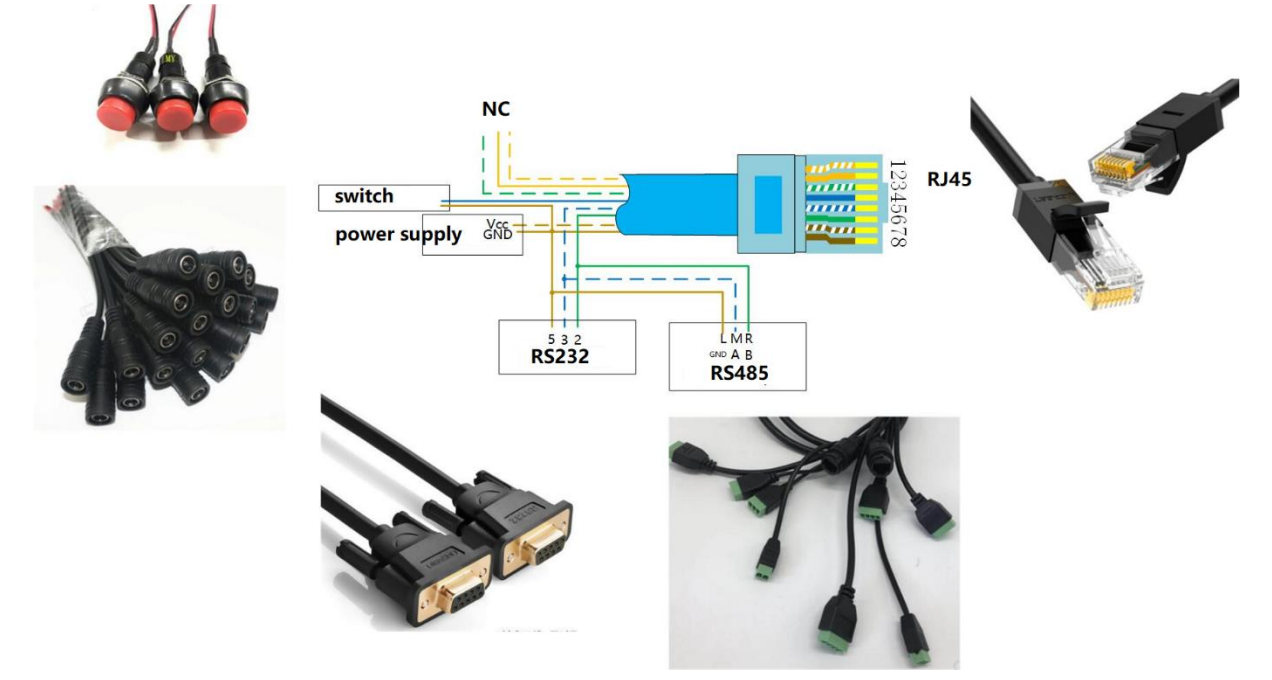

SHF 物联·改变生活

## <span id="page-4-0"></span>**1.6. EW10 Interface Conversion Cable**

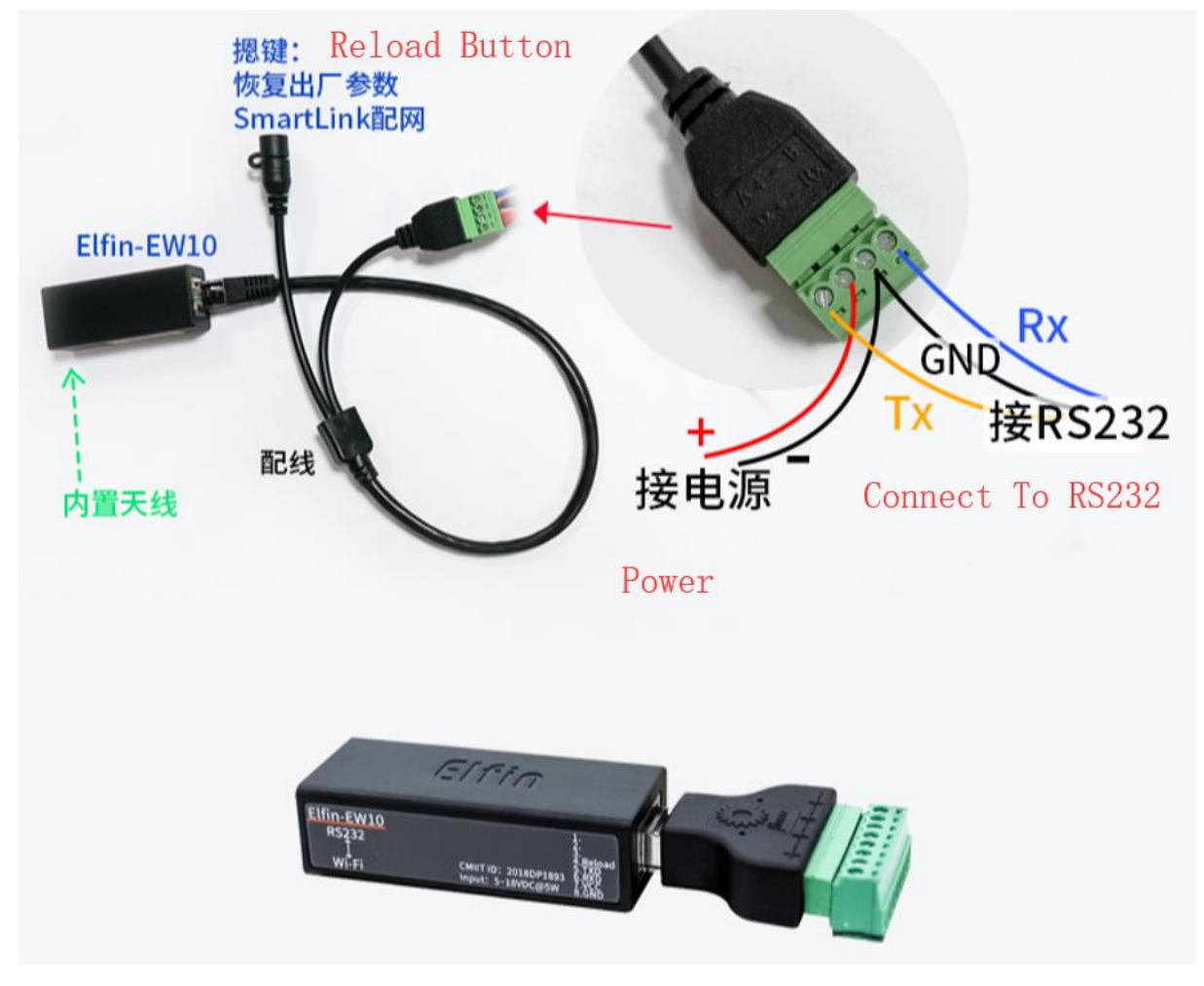

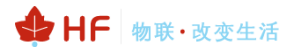

## <span id="page-5-0"></span>**1.7. EW11 Interface Conversion Cable**

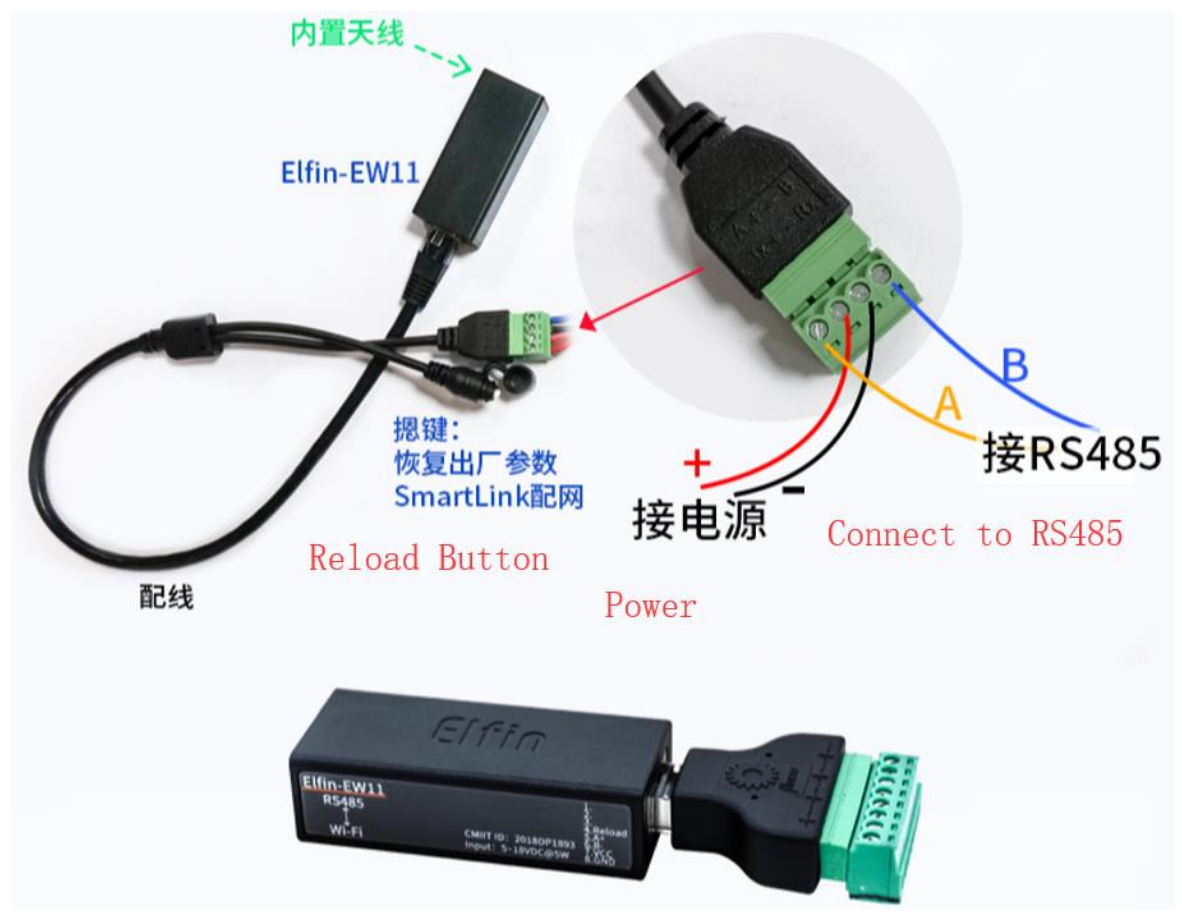

# <span id="page-6-0"></span>**2. SERIAL SETTING**

## <span id="page-6-1"></span>**2.1. Serial Tool SecureCRT**

Download adddress: [http://www.hi-flying.com/index.php?route=download/category&path=1\\_4](http://www.hi-flying.com/index.php?route=download/category&path=1_4)

Decompress file and find executable program, then open. Click quick start button to create connection.

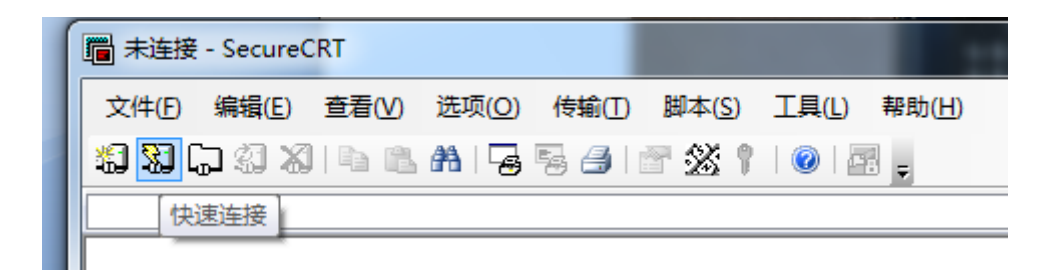

#### <span id="page-6-2"></span>**2.2. Configure Serial Parameter**

#### Protocol: Serial

Port: Actual connection port(search by "My PC"->"Device Manager"->"Port(COM and LPT)". As figure:

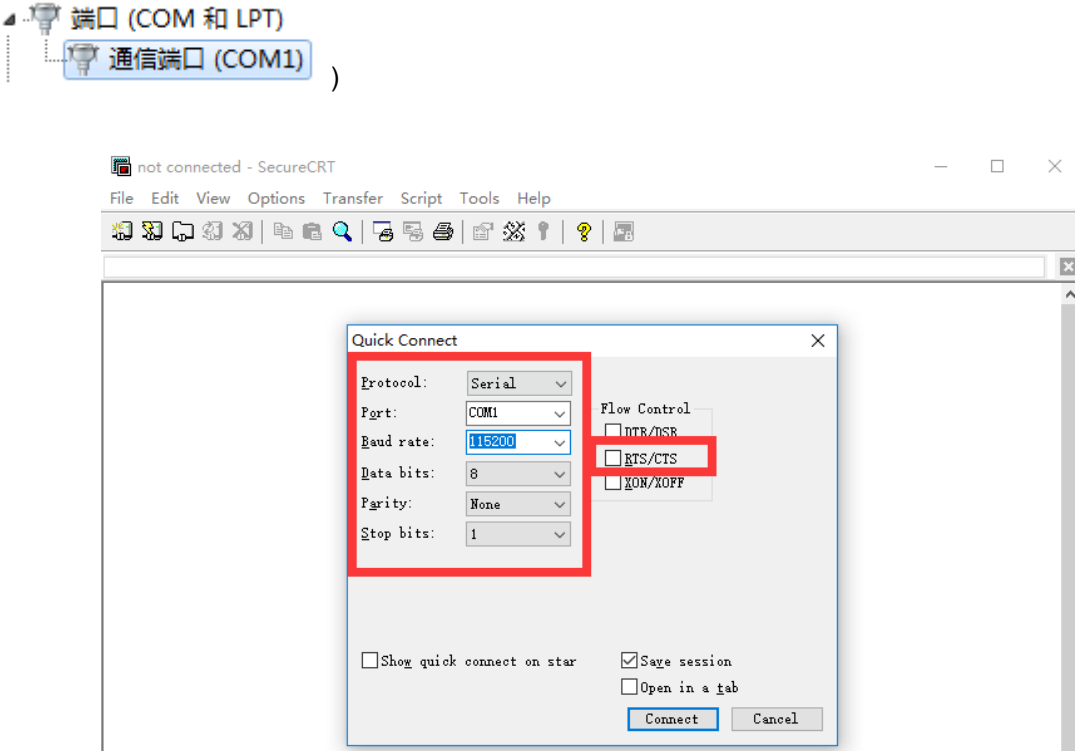

Notes: Elfin-EW1X the default serial data is as above and user can modify device working parameter by IOTService.

# <span id="page-7-0"></span>**3. TEST EXAMPLE**

Elfin-EW1X use TCP/IP protocol for communication. There is two main parameters one for IP address and another for port number.

### <span id="page-7-1"></span>**3.1. AP Wireless Networking**

Product works in AP mode. All other STA devices connect to product AP. (Product AP does not support route function, so the STA can not transfer data to each other) The structure is t shown as below:

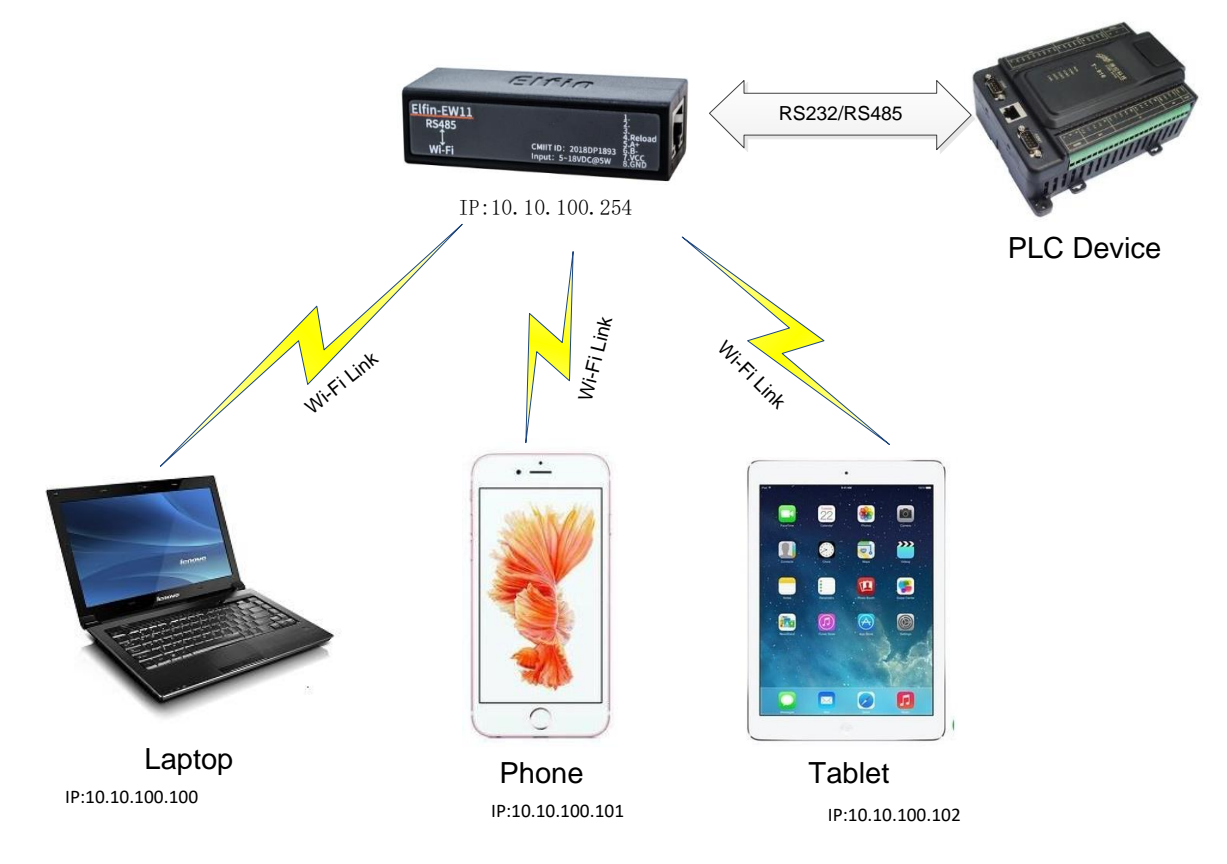

Step 1: The product default AP SSID is "EW1X\_+MAC(last 4 characters)". It can also search by cli "show" command. Figure is as below:

ī

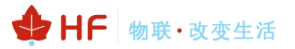

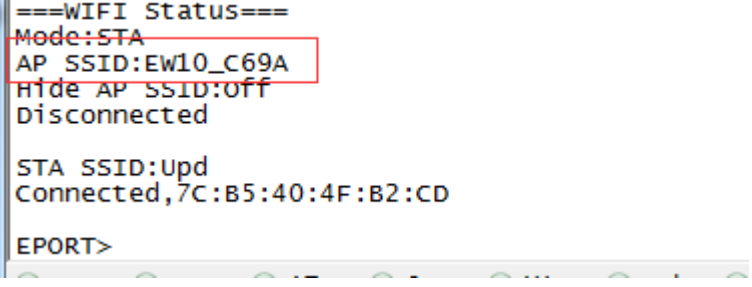

Step 2: PC connect to product AP as following picture.

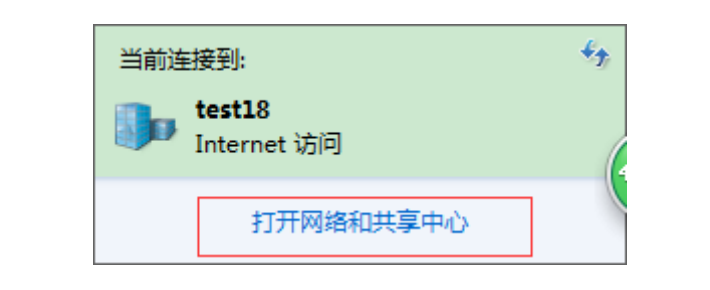

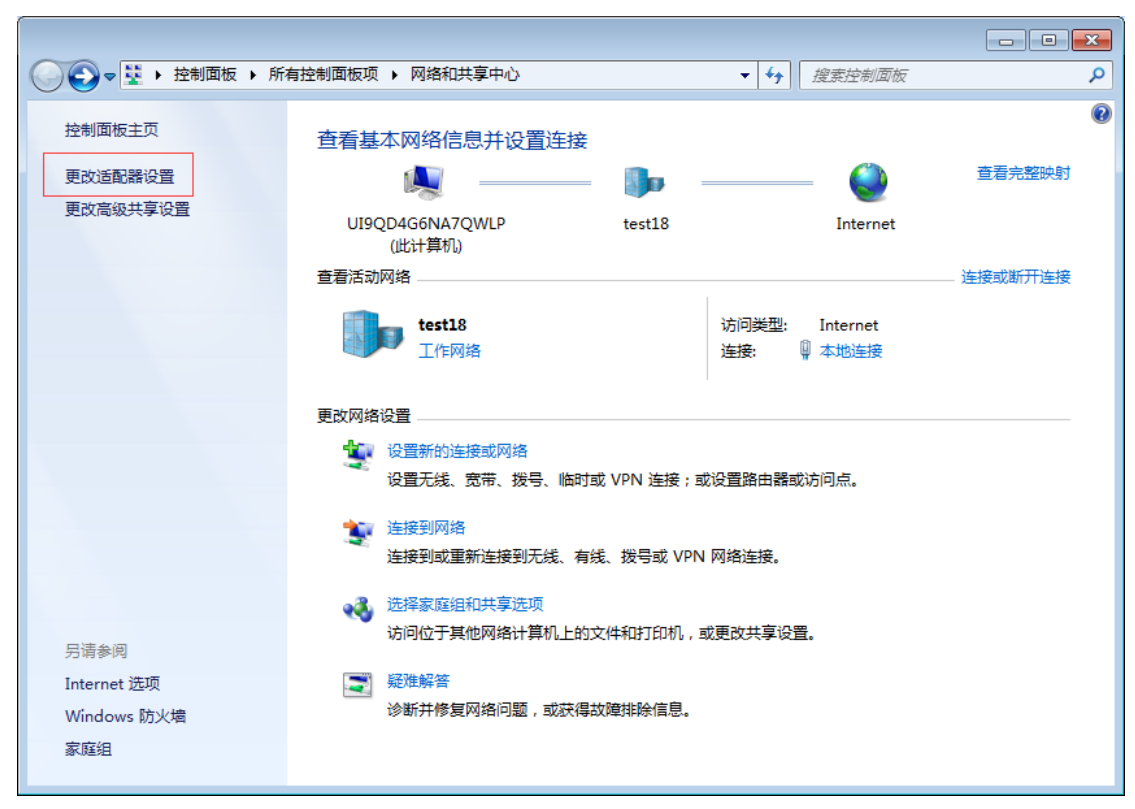

Step 3: Open network connection and connect to Elfin-EW1XAP from Step 1.

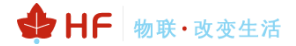

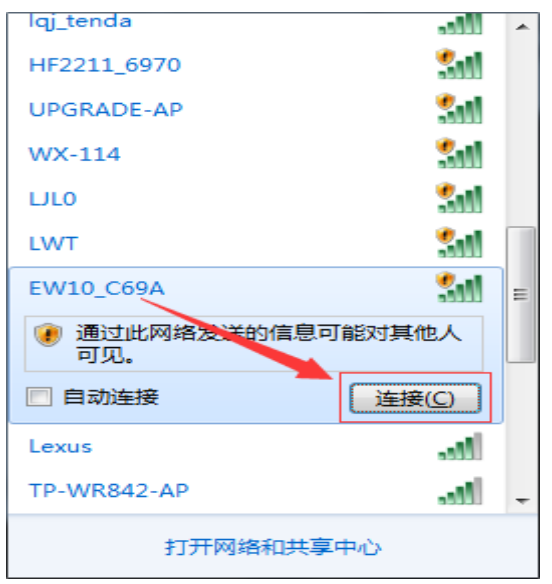

Step 4: Forbidden other network card and only remain the current Wi-Fi network card.

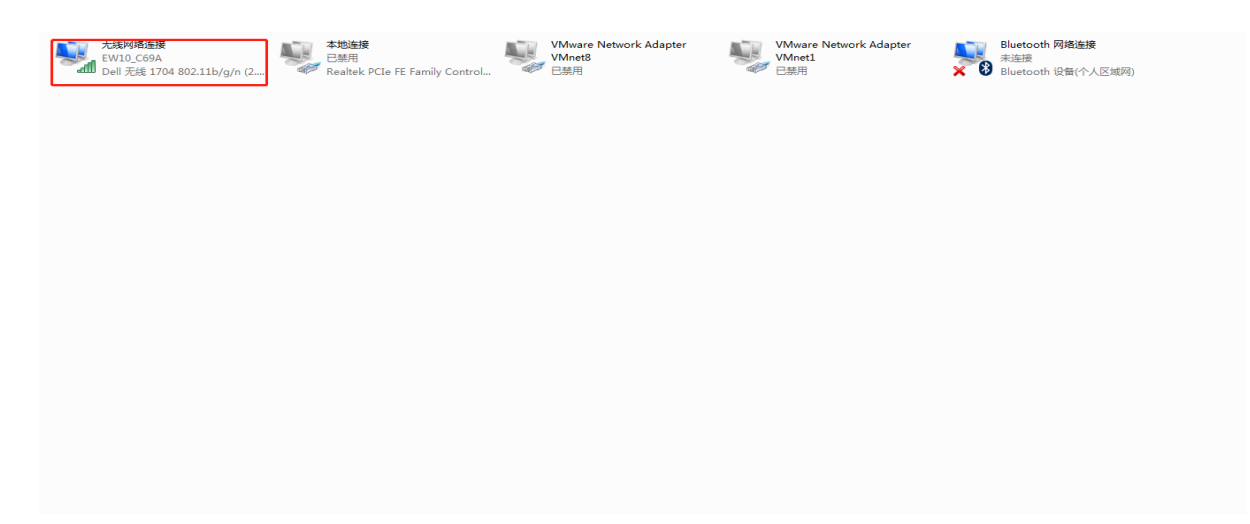

Step 5: Open IOTService and find the device. The device will allocate IP address to the STA connected. STA device IP address will be like 10.10.100.XXX.

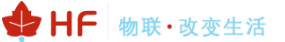

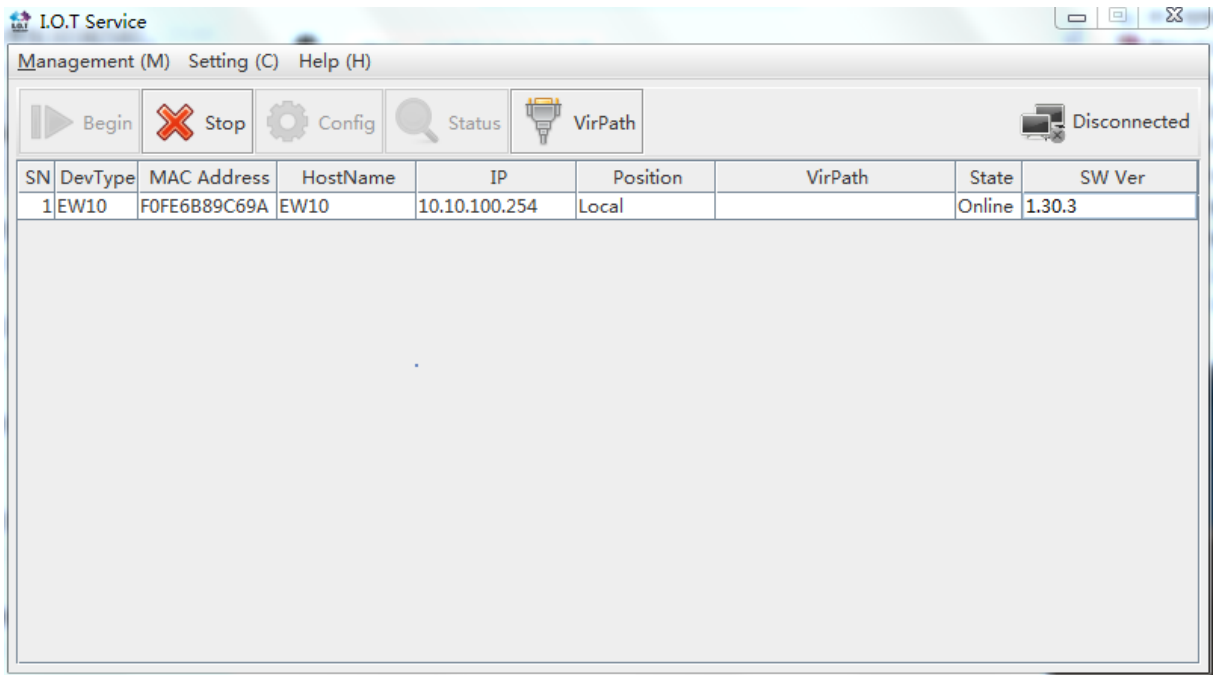

### <span id="page-10-0"></span>**3.2. TCP Server Test in AP Mode**

Step 1: Open TCP&UDP test tool and generate TCP connection as following steps. Device has already created a TCP Server (port 8899) for use. TCP&UDP test tool can be downloaded from our website:

- DestIP: IP address of device which can be found by IOTService.
- Port: Port of TCP Server which can be found by IOTService or set by users own.

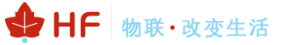

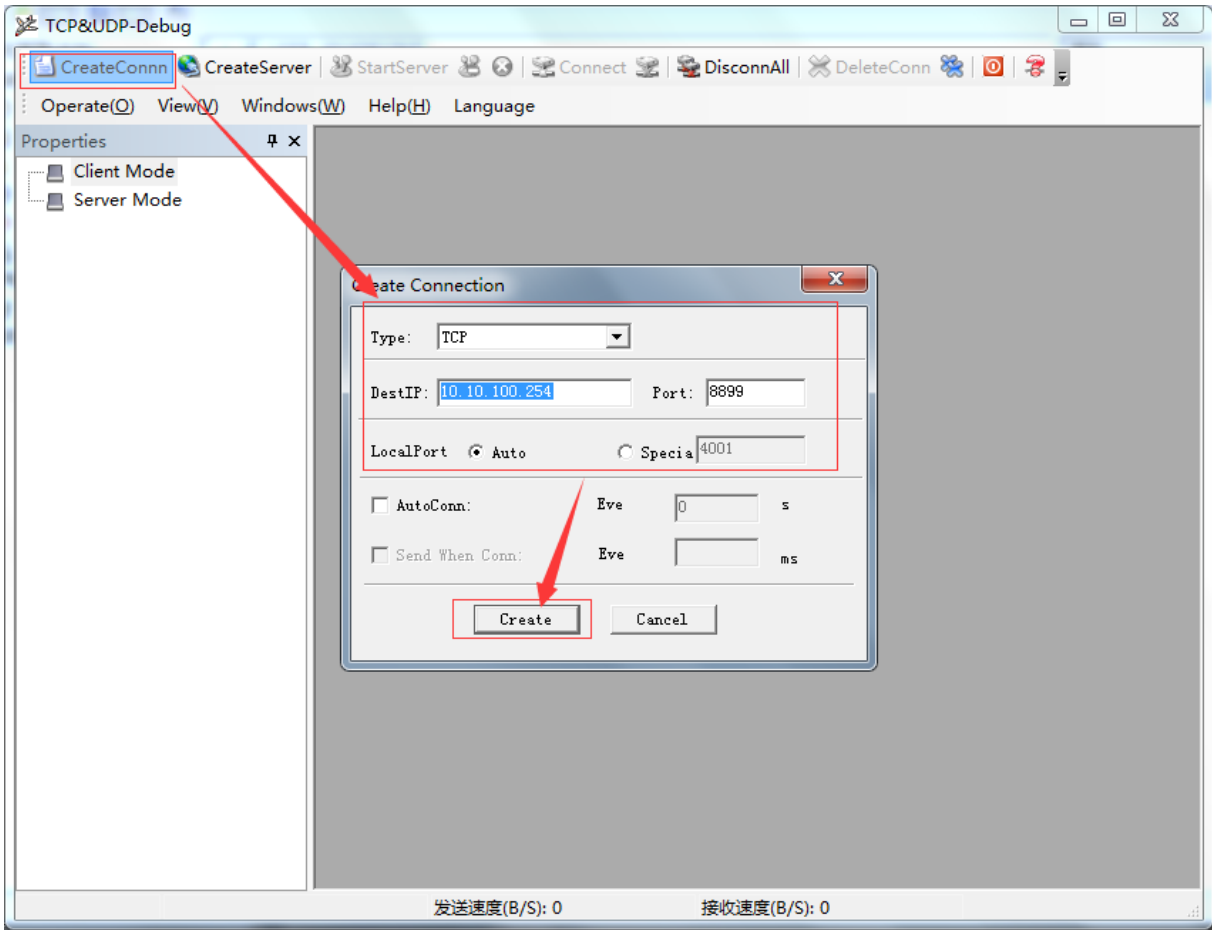

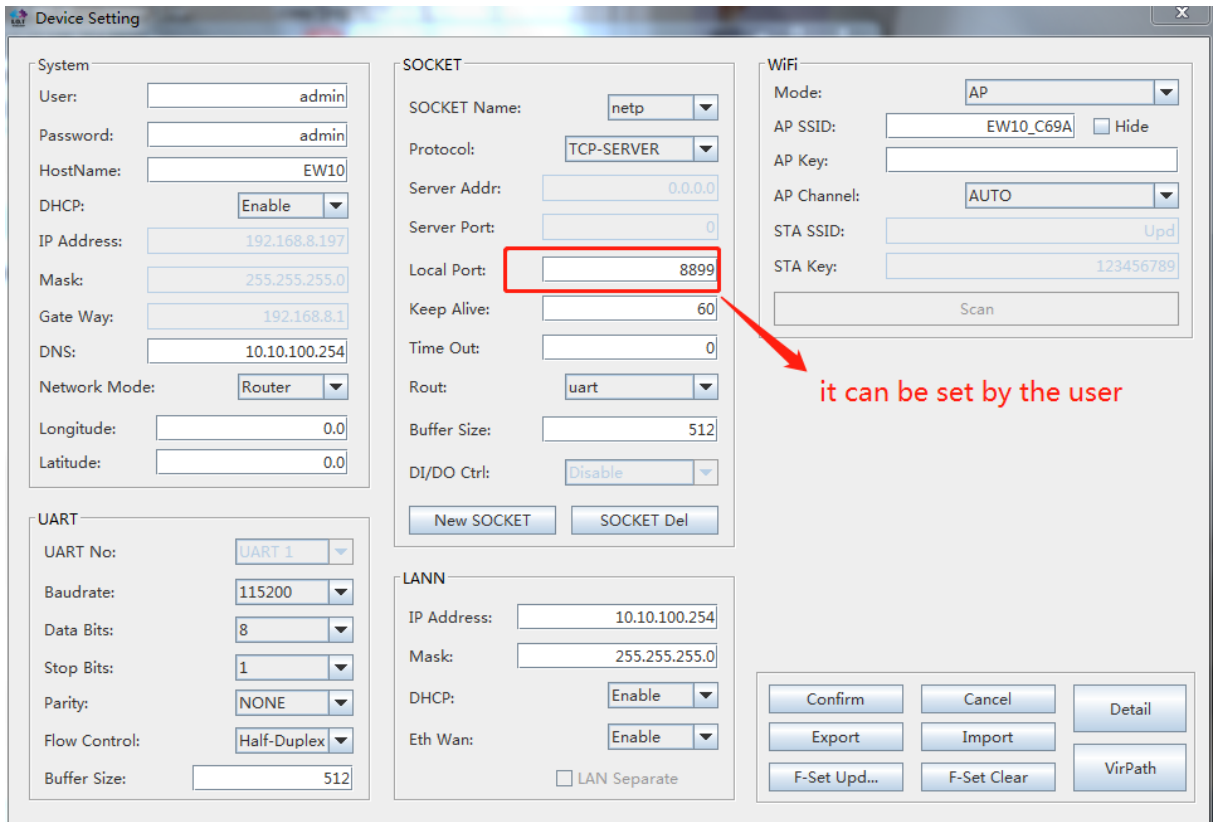

Step 2: Click Connection to generate TCP connection

■ After successful connection, the left turns to be green arrow, yellow if fails.

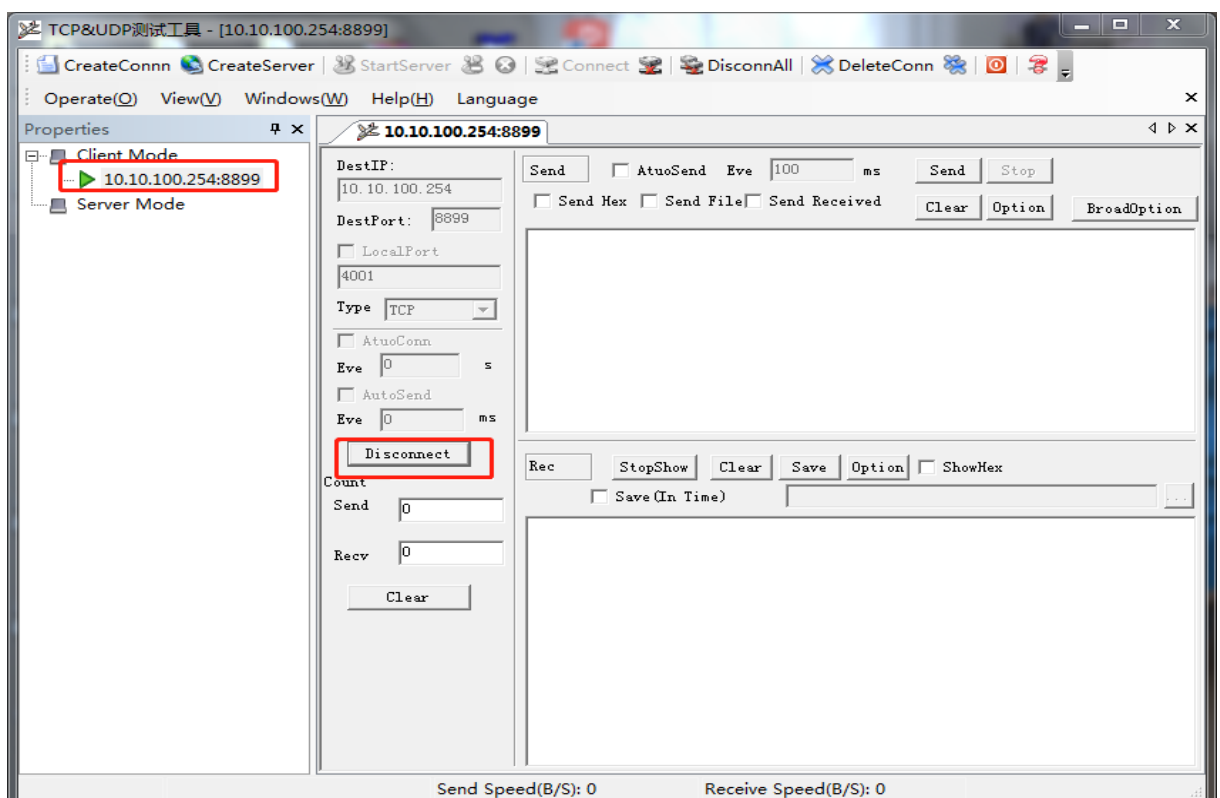

Step 3: Open serial tool according to following parameters(115200 baud rate as default)

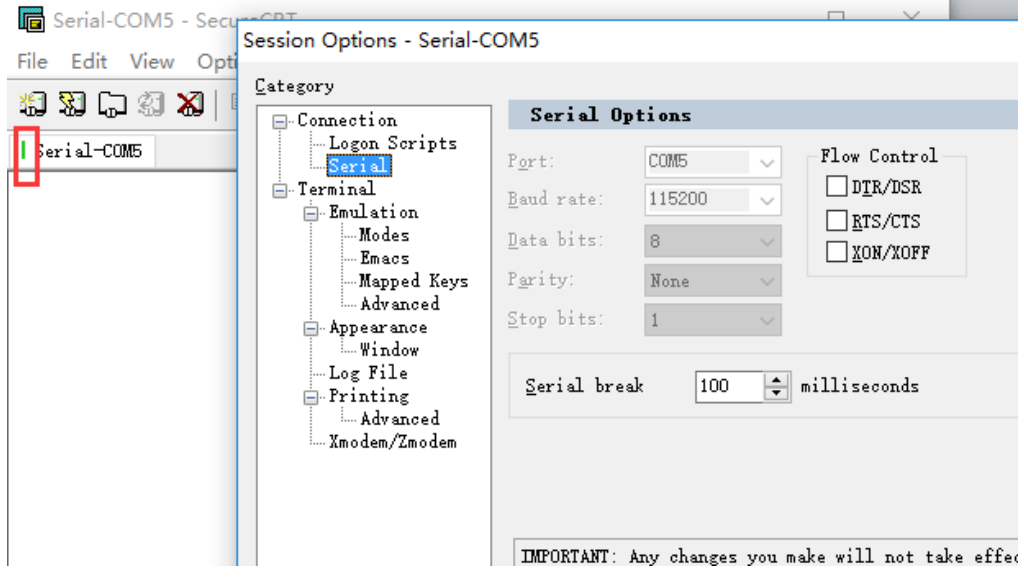

Step 4: Data transmission between TCP and UART is as following.

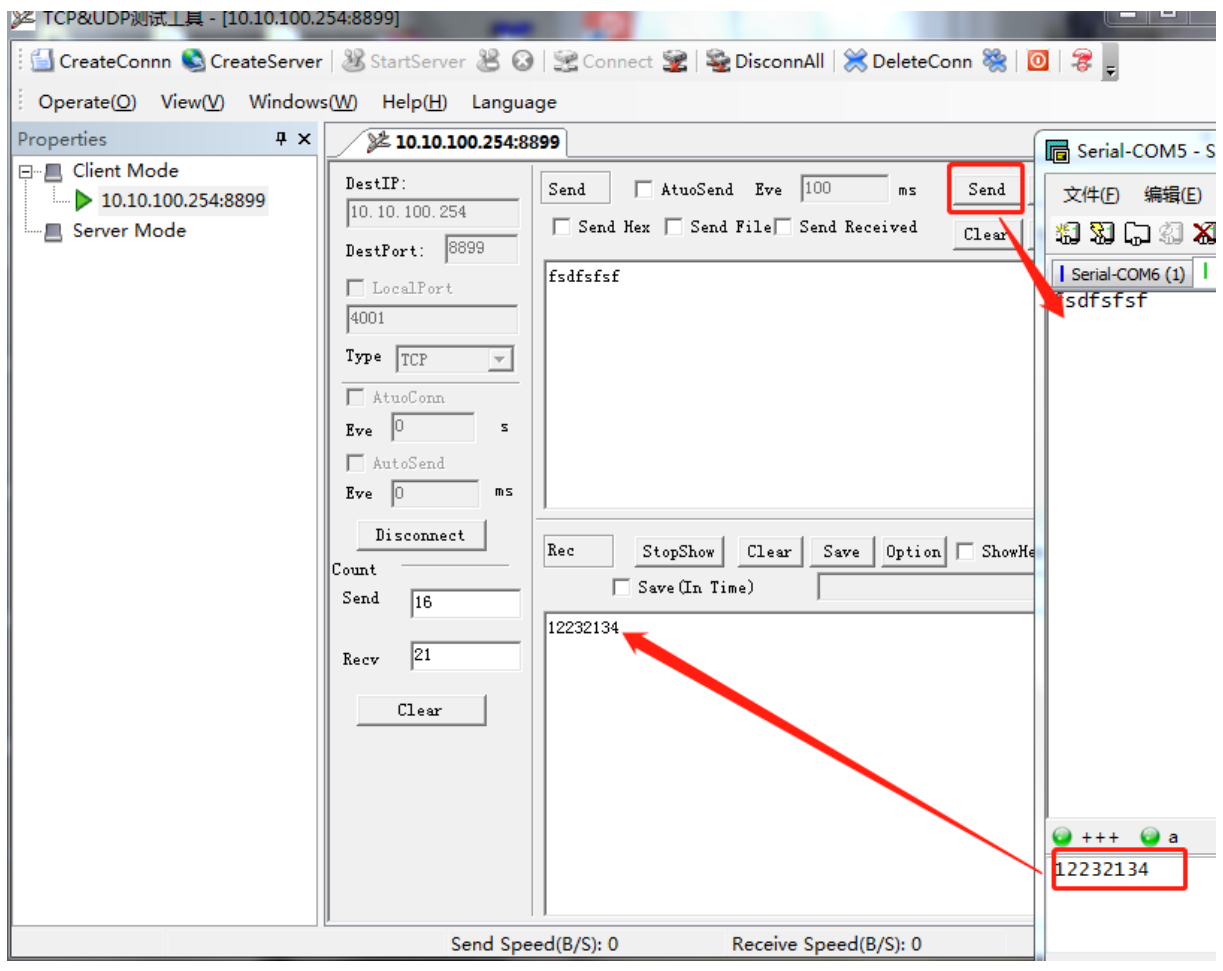

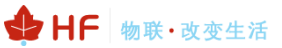

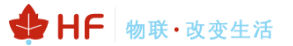

### <span id="page-14-0"></span>**3.3. STA Wireless Networking**

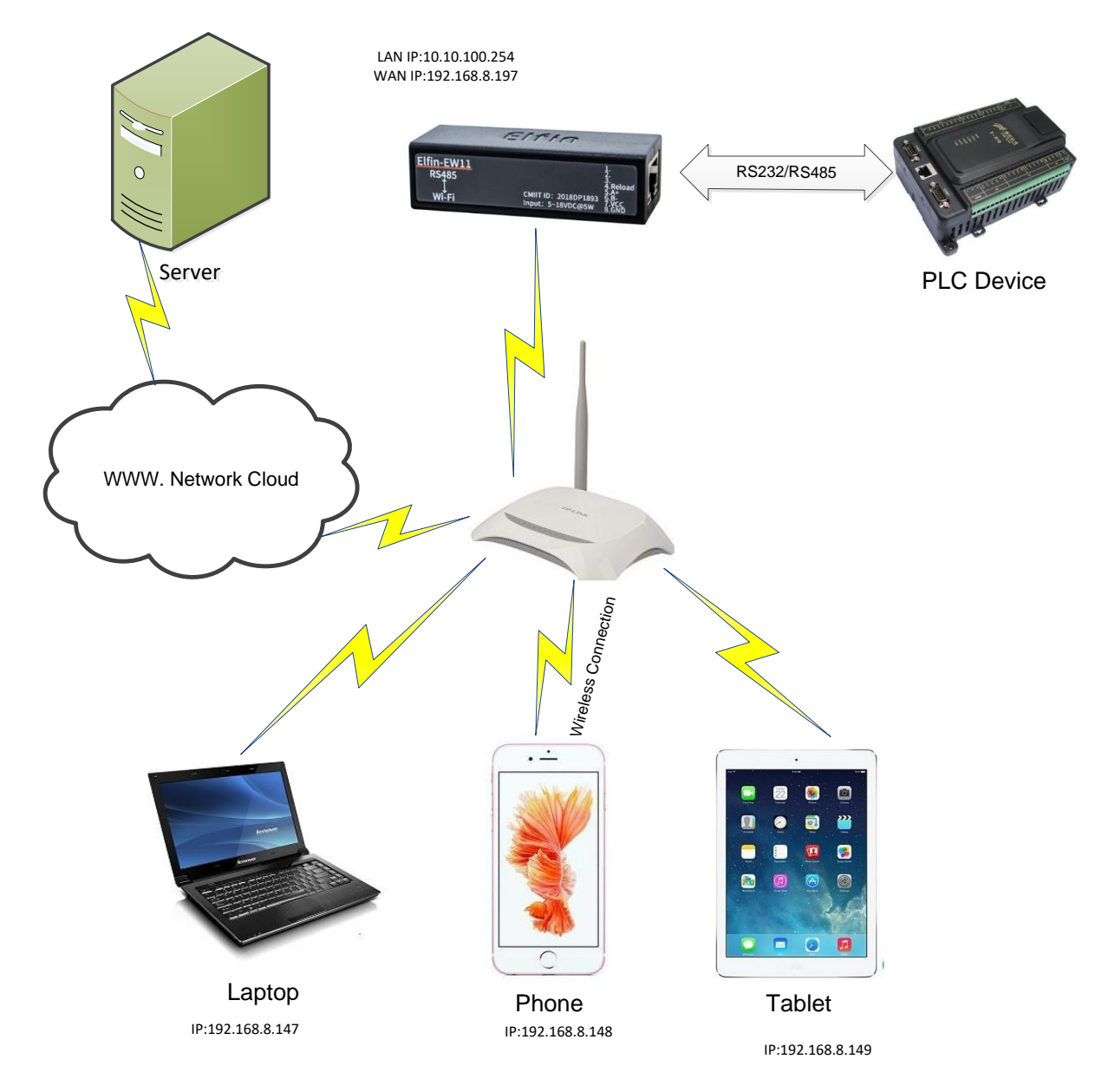

Step 1: Elfin-EW1X is AP mode by default. If need to work in STA mode connecting to router. There are following ways:

Method A: Smart Phone connect to Router. Set product nReload pin to low for some time(0.2s < time < 1.5s) to make it in Smartlink config mode. See appendix Smartlink V8 APP for detail. The following is the final device find step for IOS and Android. After the Smartlink config successed, the product works in STA mode and connect to router.

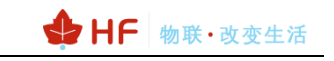

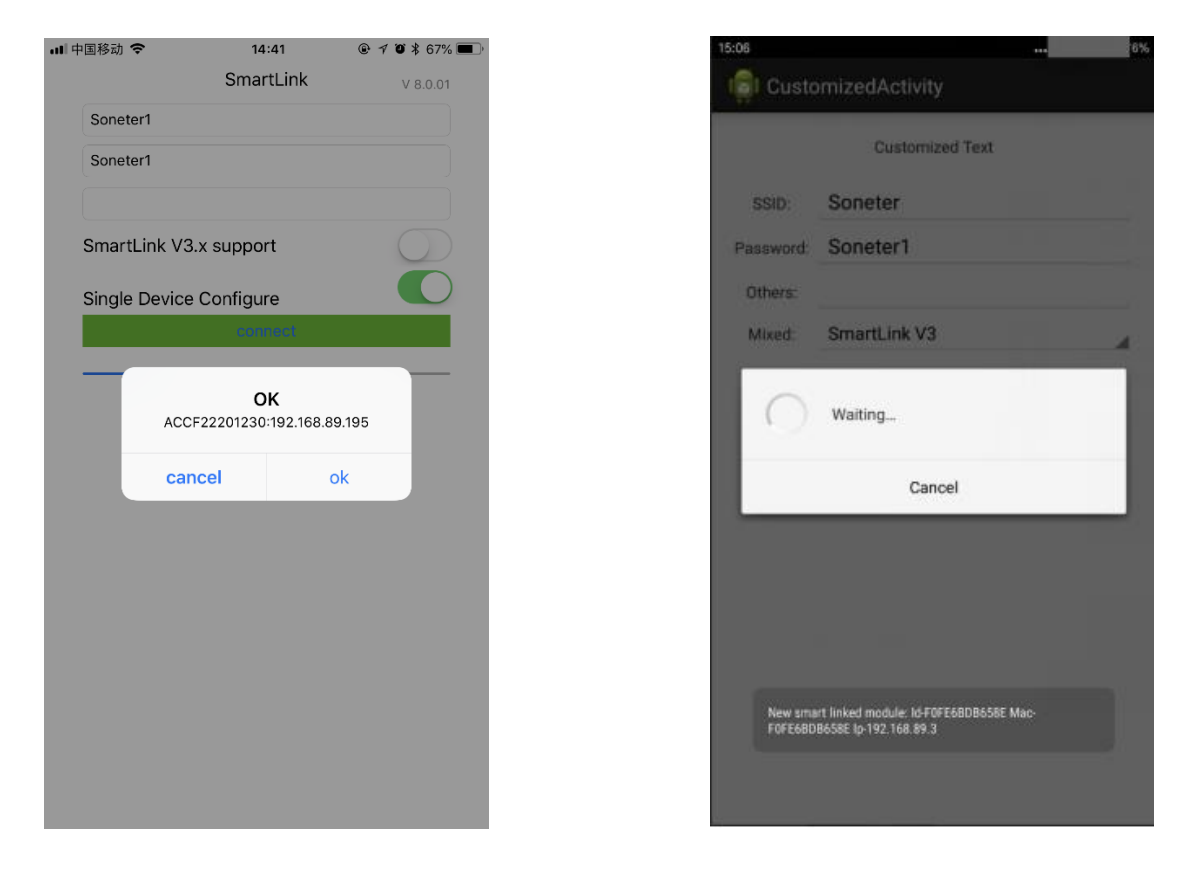

Method Two: PC connect to product AP, and use IOTService tools. The steps are as folloging

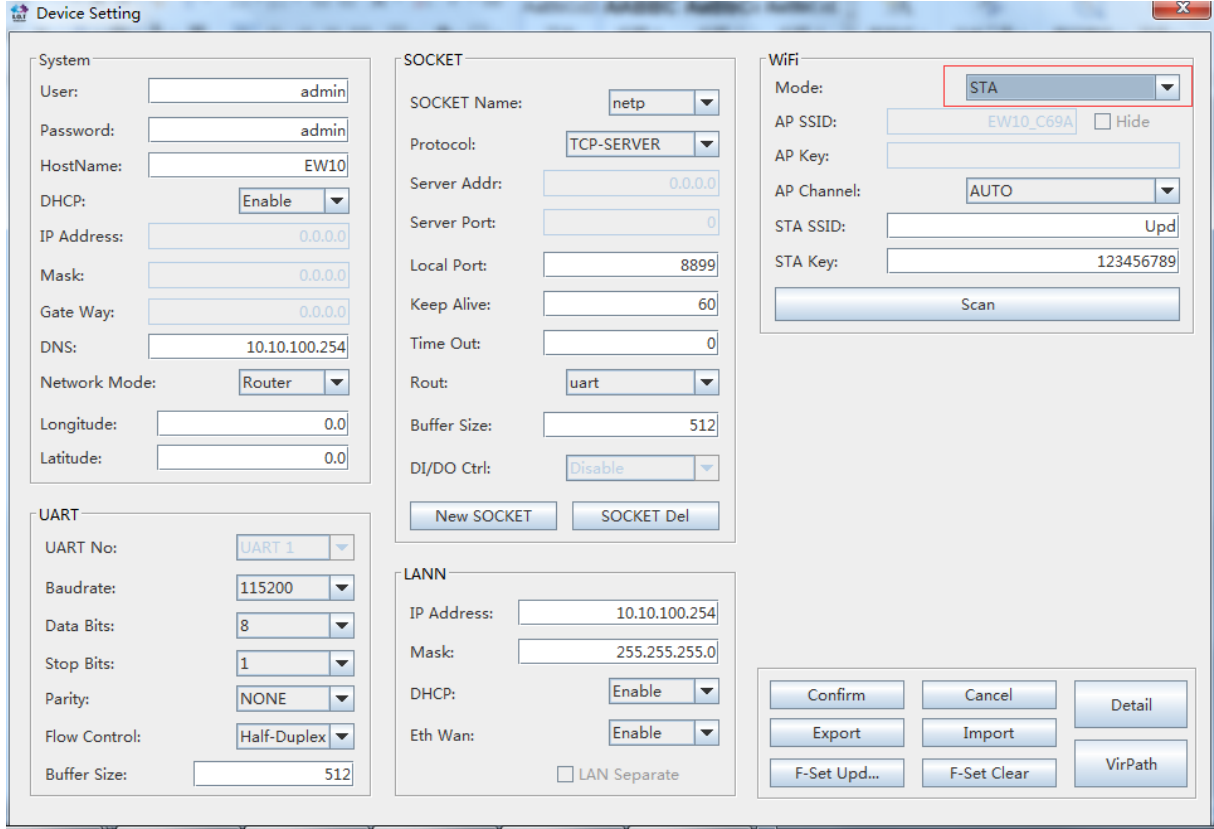

● Set to STA mode.

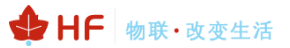

• Scan and choose one AP need to connect and input the key.

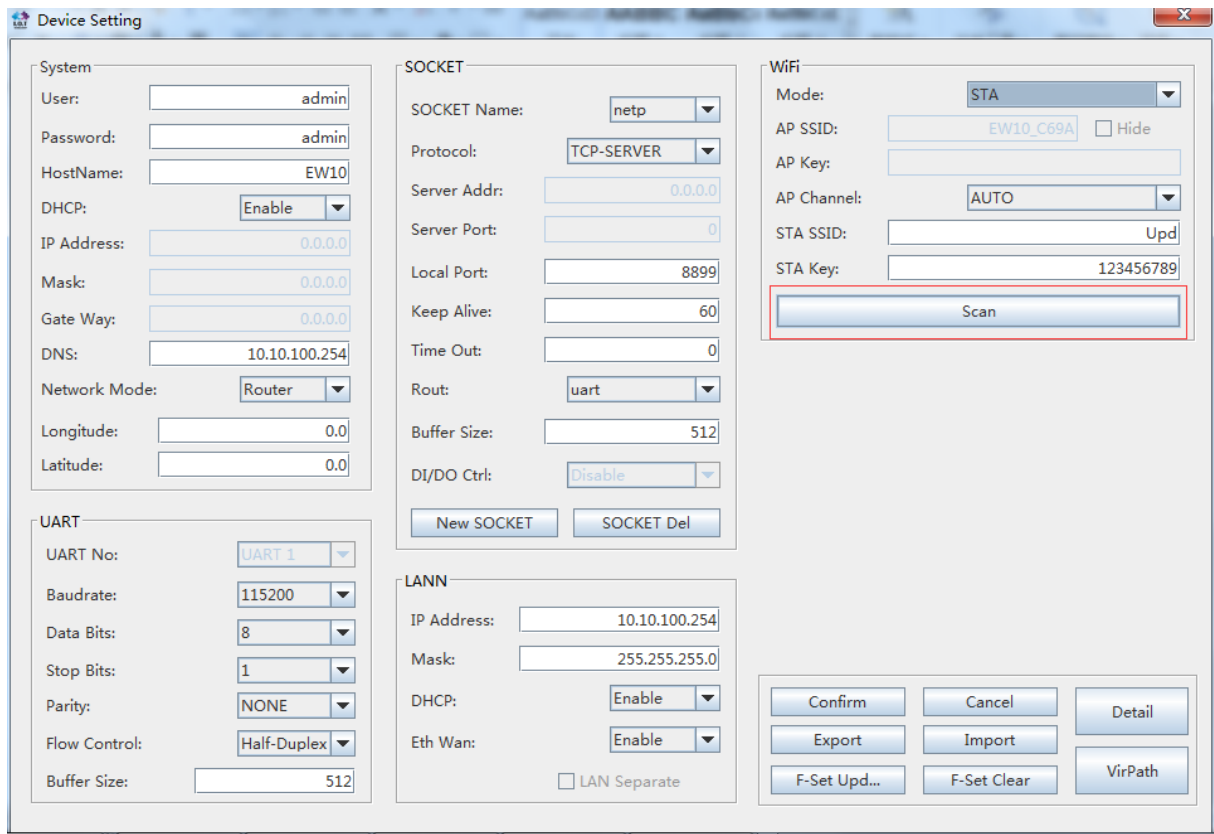

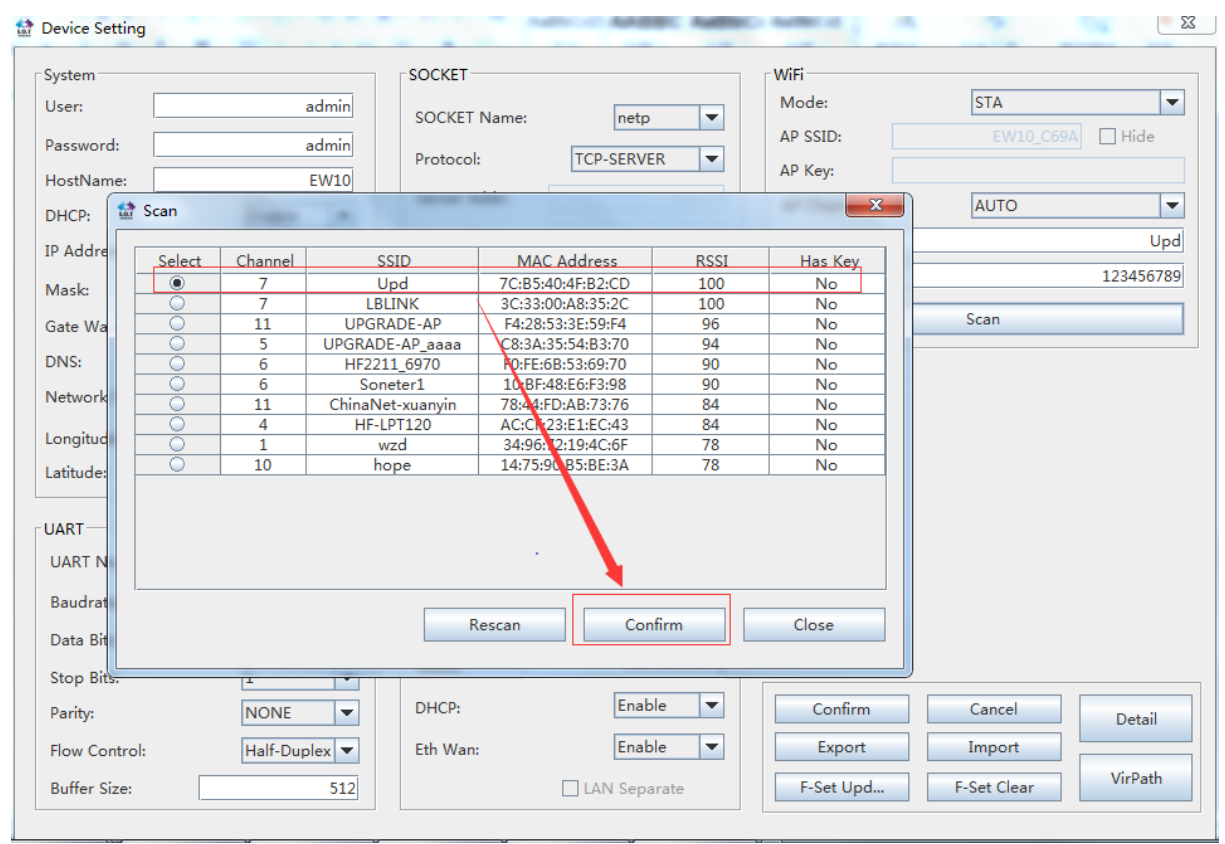

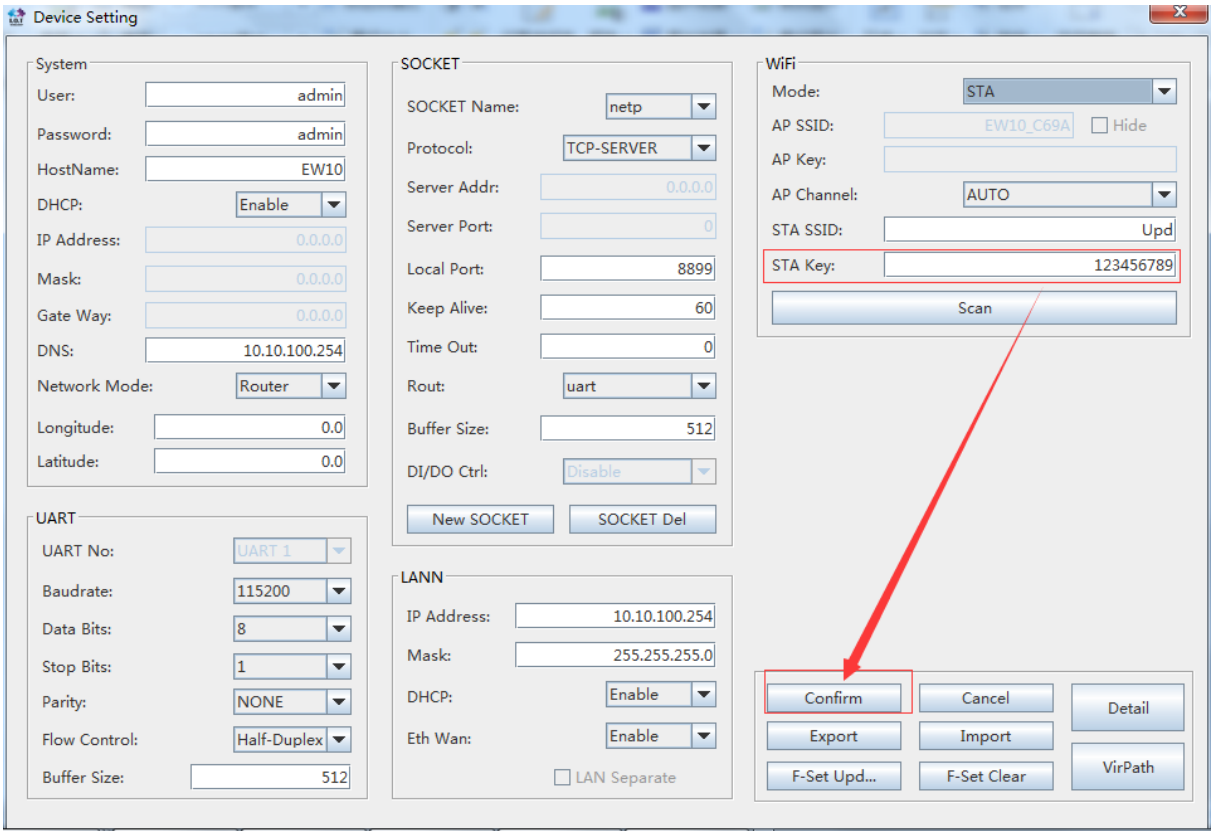

● Do restart operation. And then PC connect to the router and check the product STA connection. The following show product Wi-Fi connection is OK.

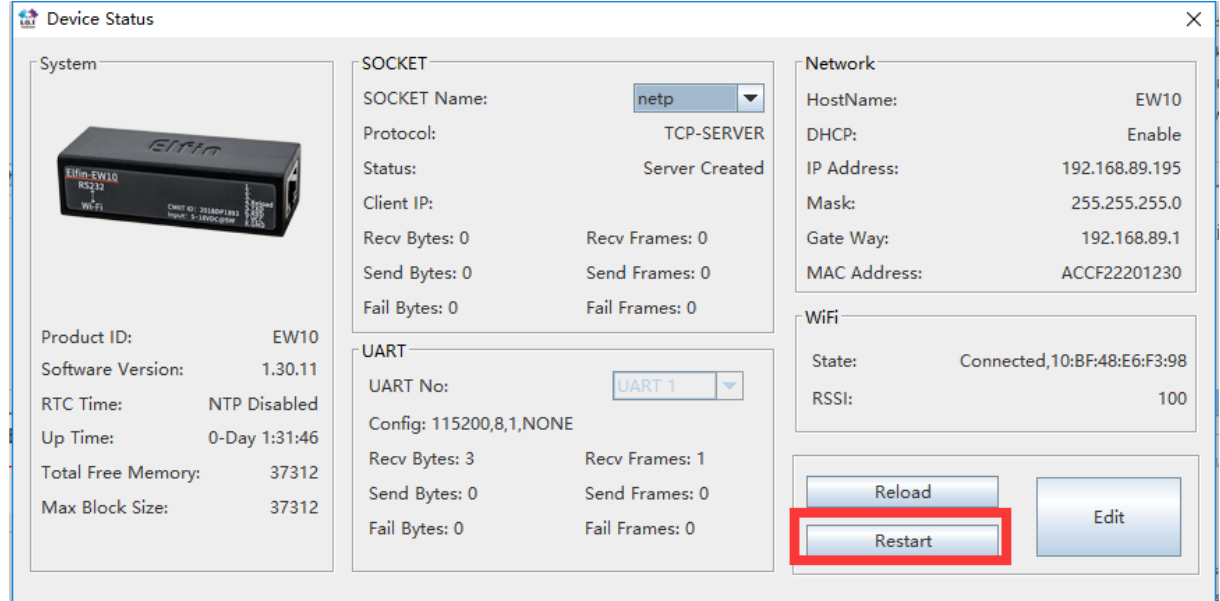

#### Note:

If change product network mode, it needs restart to be valid.

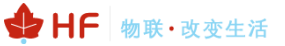

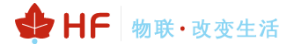

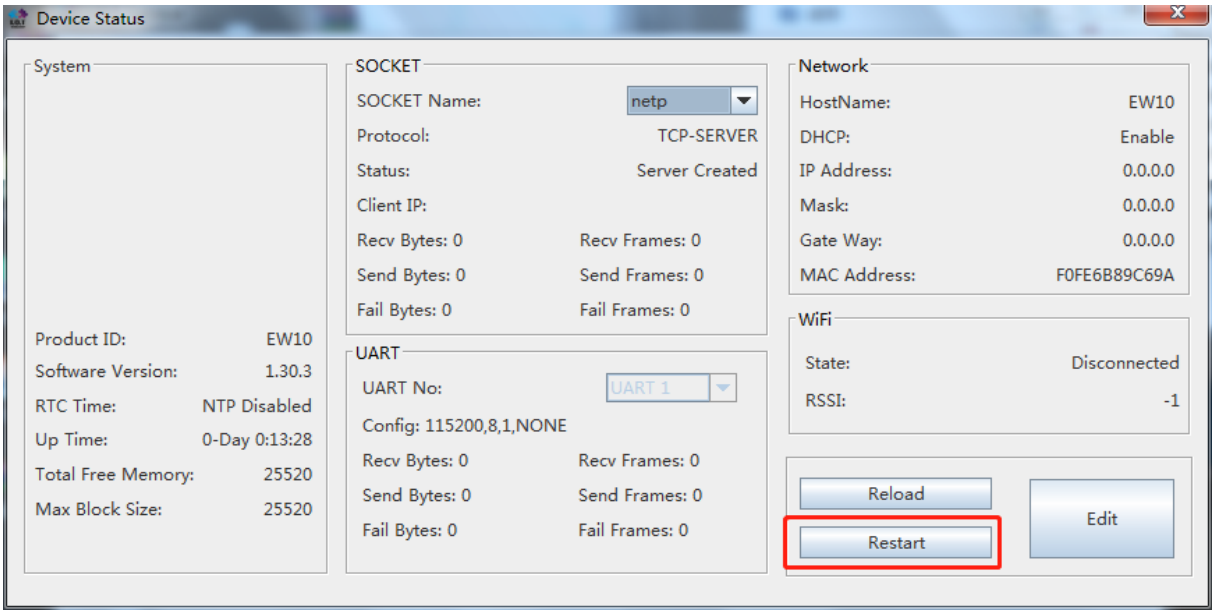

Method Three: PC connect to product AP, and open product webpage with default IP: 10.10.100.254. and change the following setting.

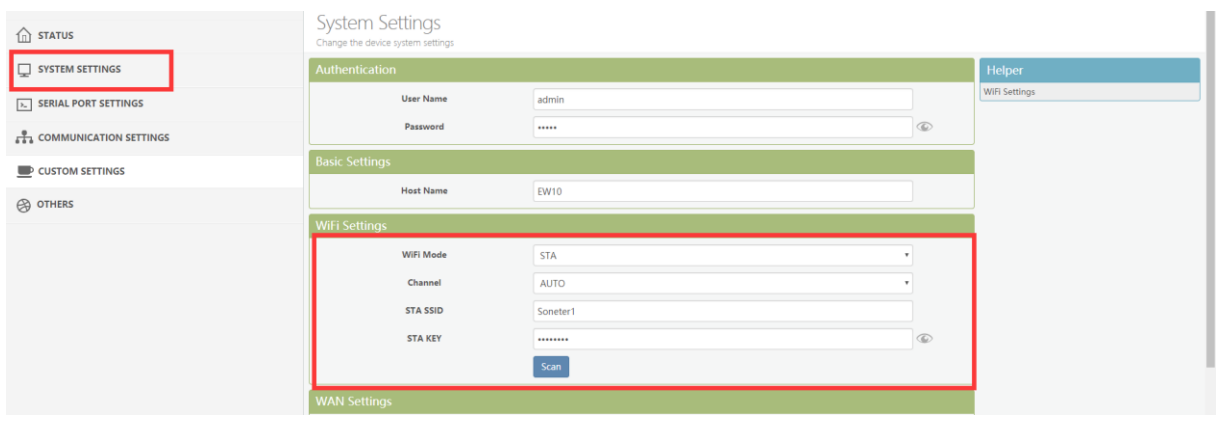

#### <span id="page-18-0"></span>**3.4. TCP Server Test in STA Mode**

Step 1: Open TCP&UDP test tool and generate TCP connection as following steps. Device has already created a TCP Server(port 8899) for use. TCP&UDP test tool can be downloaded from the website:

- DestIP: Destination IP address.
- Port: Destination Port.

![](_page_19_Picture_51.jpeg)

 $\Box$  LAN Separate

F-Set Upd...

Step 2: Click Connect to create TCP connection

 $512$ 

Buffer Size:

F-Set Clear

![](_page_19_Picture_5.jpeg)

■ After successful connection, the left turns to be green arrow.

![](_page_20_Picture_46.jpeg)

Step 3: Open serial tool according to following parameters (115200 baud rate as default)

![](_page_20_Picture_47.jpeg)

Step 4: Mutual data transmission between TCP and serial port.

![](_page_21_Picture_0.jpeg)

![](_page_21_Picture_70.jpeg)

#### <span id="page-21-0"></span>**3.5. Restore to Factory Setting**

If device works in STA mode and not yet connect to router AP, do the following operation to recover and reconfig.

1. UART Cli command to reload

![](_page_21_Picture_71.jpeg)

2. nReload button to restore or reconfig with SmartLink V8 APP.

#### nReload Pin (Button) function:

- 1. After module is powered up, short press this button (0.2< "Low" <1.5s) and loose to make the module go into "SmartLink" config mode, waiting for APP to set password and other information. (See Appendix to download SmartLink APP).
- 2. After module is powered up, long press this button ("Low" > 4s) and loose to make the module recover to factory setting...

## <span id="page-22-0"></span>**APPENDIX A:REFERENCES**

### <span id="page-22-1"></span>**A.1**.**Test Tools**

IOTService Configure Software: [http://www.hi-flying.com/index.php?route=download/category&path=1\\_4](http://www.hi-flying.com/index.php?route=download/category&path=1_4)

#### <span id="page-22-2"></span>**A.2**.**Smartlink V8**

<http://www.hi-flying.com/download-center-1/applications-1/download-item-smartlink-v8>

#### <span id="page-22-3"></span>**A.3**.**More Application**

[http://www.hi-flying.com/download-center-1/application-notes-1/download-item-industry-products](http://www.hi-flying.com/download-center-1/application-notes-1/download-item-industry-products-application-manual-20180415)[application-manual-20180415](http://www.hi-flying.com/download-center-1/application-notes-1/download-item-industry-products-application-manual-20180415)